We have divided the section Fleet into two panels in order to improve managing of aircraft.

In Section **Admin > Fleet** you can add a new aircraft as well as view aircraft documents and change their numbers, issue & expiry dates and add pdf scans.

By clicking in any tail you can see **2** tabs used by administrators:

- **Edit Aircraft Data** here you can add all aircraft details necessary (check this link for more information).
- MVT Emails here you can define MVT emails (more details here).

The other panel in which fleet details are available is the section **MX > Fleet**. The main view includes the fleet and airframe values. After clicking in any tail you will have 2 tabs available:

- **Documents** in this section you can also define documents details.
- CAM here you can insert airframe, engines and APU data (read here for more information).

Section **MX** > **Fleet** > **Fleet Documents** shows the list of all aircraft documents. You can use the filter to navigate the data displaying.

By click in any document you will be re-directed to the page where you can add/change documents details.

From:

https://wiki.leonsoftware.com/ - Leonsoftware Wiki

Permanent link:

Last update: 2016/08/30 13:06

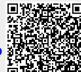